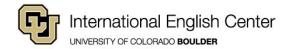

## How to Search for and Add ESL Credit Courses in MyCUInfo

- 1. Log in to MyCUInfo.
- 2. Click on the "Student" tab, then click on "Register for Classes."
- 3. Click on the "Search" tab at the top of the page.
- 4. Next to "Institution," select "CU Boulder" from the drop-down menu.
- 5. Next to "Term," select the correct term from the drop-down menu.
- 6. Next to "Campus," select "Boulder Continuing Education" from the drop-down menu.
- 7. For "Subject," enter "ESLG" in the space provided.
- Click the green "Search" button at the bottom of the page.
- 9. Select the correct course from the options provided.

## Sample Search Page in MyCUInfo

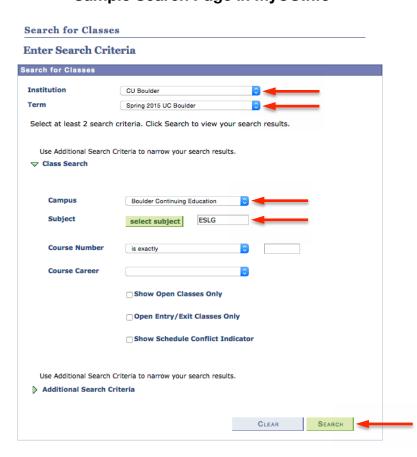